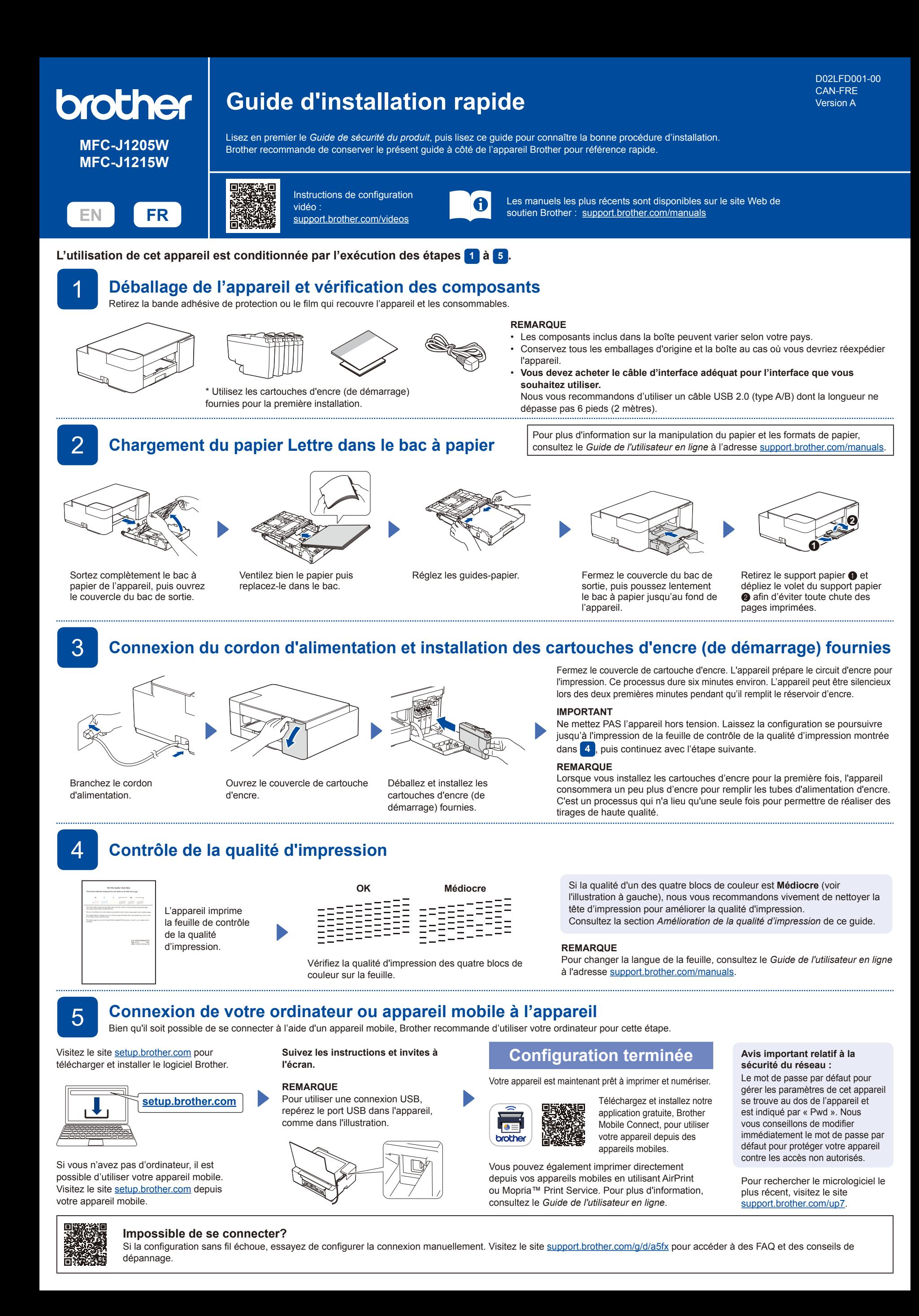

# **Opérations de base**

### **Modification des réglages du papier depuis le panneau de commande**

Vous pouvez imprimer ou copier en utilisant les réglages du papier suivants selon le nombre de fois que vous appuyez sur  $\left(\bigcirc\right)_{\mathbf{a}}$ .

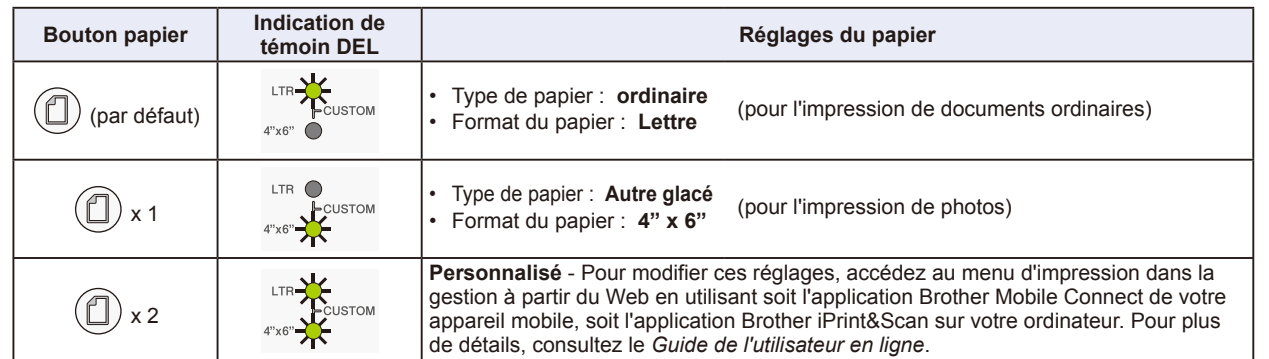

#### **Imprimer**

Accédez à la boîte de dialogue d'impression de l'application, vérifiez si votre appareil est sélectionné et connecté, puis cliquez sur **Imprimer**. Pour modifier les réglages d'impression (p. ex. l'impression recto-verso), cliquez sur les propriétés d'impression ou sur le bouton des préférences.

- **Copier (**f**/**g**)**
- Pour imprimer une seule copie, chargez le document, puis appuyez une seule fois sur  $\bigcirc$  ou  $\bigcirc$
- Pour imprimer plusieurs copies, chargez le document, puis appuyez plusieurs fois sur @ ou @, en fonction du nombre d'exemplaires que vous souhaitez.

### **Numérisation**

Pour numériser une seule page, chargez le document, puis appuyez simultanément sur @ et @. Pour numériser plusieurs pages ou accéder à d'autres fonctions de numérisation, utilisez votre logiciel ou votre application de numérisation habituel(le). Pour plus de détails, consultez le *Guide de l'utilisateur en ligne*.

**Indications des témoins DEL** Allumé **Clignotant** (C) Clignotant Hentement et Prêt | Occupé | Veille Connexion Connecté Déconnecté Arrêt **État de État du**   $\mathbb{Q}(\mathbb{Q})$  $(\circledcirc) - \circledcirc$  $(\bigcirc) - \circ$  $(\textcircled{\textcircled{\#}}) - \textcircled{\textcircled{\#}}$ → C: (clignotant lentement) ◈ ★ (@)-0 **l'appareil Wi-Fi®** (^) **Format de papier incorrect : Pas de papier :** 『米  $\mathbb{I}$  of Remplissez le bac à papier, puis Assurez-vous que les réglages du papier sélectionnés dans le panneau de commande de  $\circledcirc$ appuyez sur **COPIE MONO** ou  $\left( 0\right)$ l'appareil correspondent bien au format du papier dans le bac. Une fois le format du papier  $\circ$   $\circ$  $\wedge^{\Diamond}$   $\circ$ corrigé, appuyez sur **COPIE MONO** ou **COPIE COULEUR**. **COPIE COULEUR**. **Couvercle de cartouche d'encre ouvert :**  $\mathbb{I}$  0  $\mathbb{L}$  0 **Pas de cartouche d'encre / Détection impossible / Impression monochrome seulement :** Refermez bien le couvercle de **État d'erreur** Réinstallez lentement mais fermement la cartouche d'encre ou remplacez-la par une neuve.  $(\mathbb{O})$  $(\mathbb{O}% )(\mathbb{C})$ cartouche d'encre jusqu'à ce qu'il se ◎米  $\circledcirc$ • Une ou plusieurs cartouches d'encre couleur doivent être remplacées. verrouille en place.  $\mathbb{I}^{\circ}$  $\overline{1}$   $\overline{Q}$  $\mathbb{I}$  :  $\mathbb{Q}$ : **Niveau d'encre bas : Bourrage papier : Mémoire pleine :** Consultez la section *Élimination des*  Préparez-vous à remplacer la cartouche Annulez toutes les opérations en  $\omega$  $(\mathbb{O})$  $\circlearrowleft$  $\circ$   $\circ$  $\circ \circ \alpha$  $\wedge$   $\circ$ d'encre lorsque cela sera nécessaire. *bourrages* ci-dessous. cours, puis réessayez.

**Pour plus d'information sur le dépannage, consultez le** *Guide de l'utilisateur en ligne* **à l'adresse [support.brother.com/manuals](https://support.brother.com/manuals).**

## **Amélioration de la qualité d'impression**

Appuyez simultanément sur  $(\blacksquare)$ 

Le **Témoin d'encre** clignote.

Effectuez l'une des opérations suivantes :

- Pour nettoyer la couleur noire uniquement. appuyez sur **COPIE MONO**. Pour nettoyer toutes les couleurs, appuyez
	- sur **COPIE COULEUR**.

L'appareil nettoie la tête d'impression, puis imprime la feuille de contrôle de la qualité d'impression.

**OK Médiocre**Vérifiez la qualité d'impression des  $\equiv$ quatre blocs de couleur sur la feuille.

Si la qualité d'impression reste médiocre après plusieurs nettoyages, essayez de lancer un nettoyage spécial :

- 1. Appuyez simultanément sur  $(\Box)$  et  $(\mathbb{O})$ , puis relâchez-les. 2. Maintenez **COPIE MONO** et **COPIE COULEUR** enfoncés
- simultanément pendant cinq secondes.

## **Élimination des bourrages**

 $_{et}(\mathbb{O})$ 

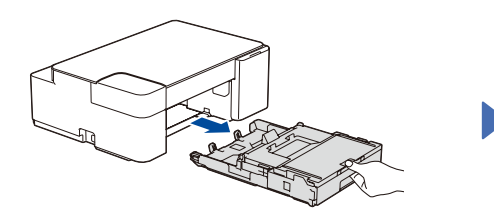

Retirez complètement le bac à papier de l'appareil.

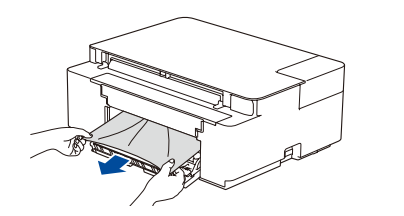

Retirez lentement le papier coincé. Refermez le couvercle d'élimination

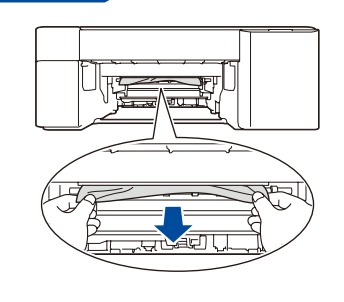

des bourrages.

Retirez lentement le papier coincé.

Si de l'encre venait à éclabousser votre peau ou vos vêtements, lavez-les immédiatement avec du savon ou du détergent.

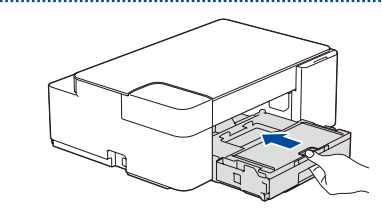

Poussez fermement le bac à papier dans l'appareil pour le remettre en place.

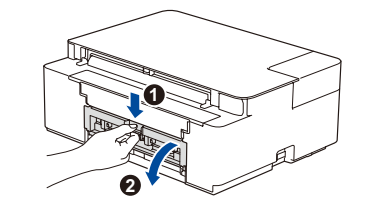

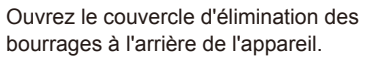

Appuyez sur  $\textcircled{1}$  pour éliminer l'erreur de bourrage papier. Si l'appareil n'a pas terminé une tâche d'impression en raison du bourrage papier, réessayez.

© 2021 Brother Industries, Ltd. Tous droits réservés.

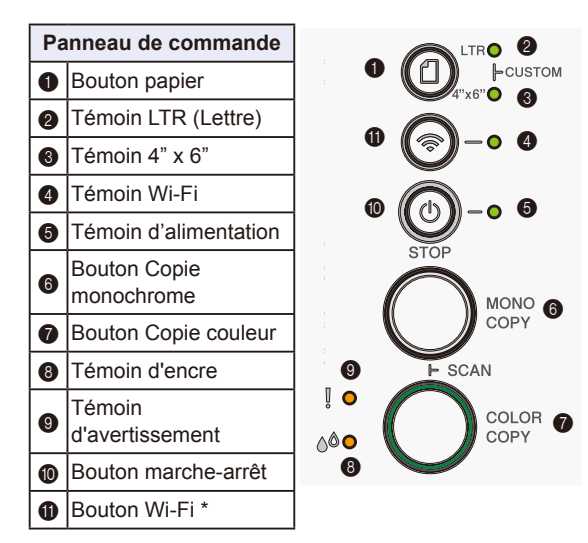

\* Pour utiliser l'appareil sur un réseau sans fil, consultez le *Guide de l'utilisateur en ligne*.

**Lors de la copie ou de la** 

Placez le document face imprimée vers le bas dans le coin inférieur droit de la vitre du

**numérisation**

scanner